**2.0 MP CMOS HD Camera User's Manual** 

**Version 1.0.0** 

# **Welcome**

Thank you for purchasing our HD intelligent traffic camera!

This user's manual is designed to be a reference tool for your system.

Please read the following safeguard and warnings carefully before you use this series product!

Please keep this user's manual well for future reference!

# **Important Safeguards and Warnings**

### **1**.**Electrical safety**

All installation and operation here should conform to your local electrical safety codes.

The power shall conform to the requirement in the SELV (Safety Extra Low Voltage) and the Limited power source is rated 90-240V.

We assume no liability or responsibility for all the fires or electrical shock caused by improper handling or installation.

### **2**.**Transportation security**

Heavy stress, violent vibration or water splash are not allowed during transportation, storage and installation.

Please keep package material well in case you need to send it back to your local retailer or manufacturer for maintenance work.

Non-original package material may result in device damage during the transportation.

### **3**.**Installation**

Do not apply power to the camera before completing installation.

Please install the proper power cut-off device during the installation connection in case there is any emergency situation.

Always follow the instruction guide the manufacturer recommended.

### **4**.**Qualified engineers needed**

Do not replace the button cell on the internal circuit of the main board without the prior authorization. Improper button cell type may result in risk of explosive.

Please process the used button cells properly according to its usage instruction.

All the examination and repair work should be done by the qualified service engineers.

We are not liable for any problems caused by unauthorized modifications or attempted repair.

### **5**.**Environment**

This series camera should be installed in a cool, dry place away from direct sunlight or strong light, inflammable, explosive substances and etc.

The working temperature ranges from -30° $\mathrm{C} \sim$  to +60° $\mathrm{C}$ . Do not touch the external metal part of the device when it is working in harsh environments.

Please keep it away from the electromagnetic radiation object and environment.

Please keep the sound ventilation.

Do not allow the water and other liquid falling into the camera.

Usually we recommend thunder-proof device to prevent thunder strike.

The GND port of the product shall be grounded to further enhance the reliability of the device.

### **7.Daily Maintenance**

Please shut down the device and then unplug the power cable before you begin daily maintenance work.

Use the dry soft cloth to clean the device.

If there is too much dust, please use the water to dilute the mild detergent first and then use it to clean the device. Finally use the dry cloth to clean the device.

### **8. Accessories**

Be sure to use all the accessories recommended by manufacturer.

Before installation, please open the package and check all the components are included.

Contact your local retailer ASAP if something is broken in your package.

You may install the device if nothing is missing or broken in your package.

# **Table of Contents**

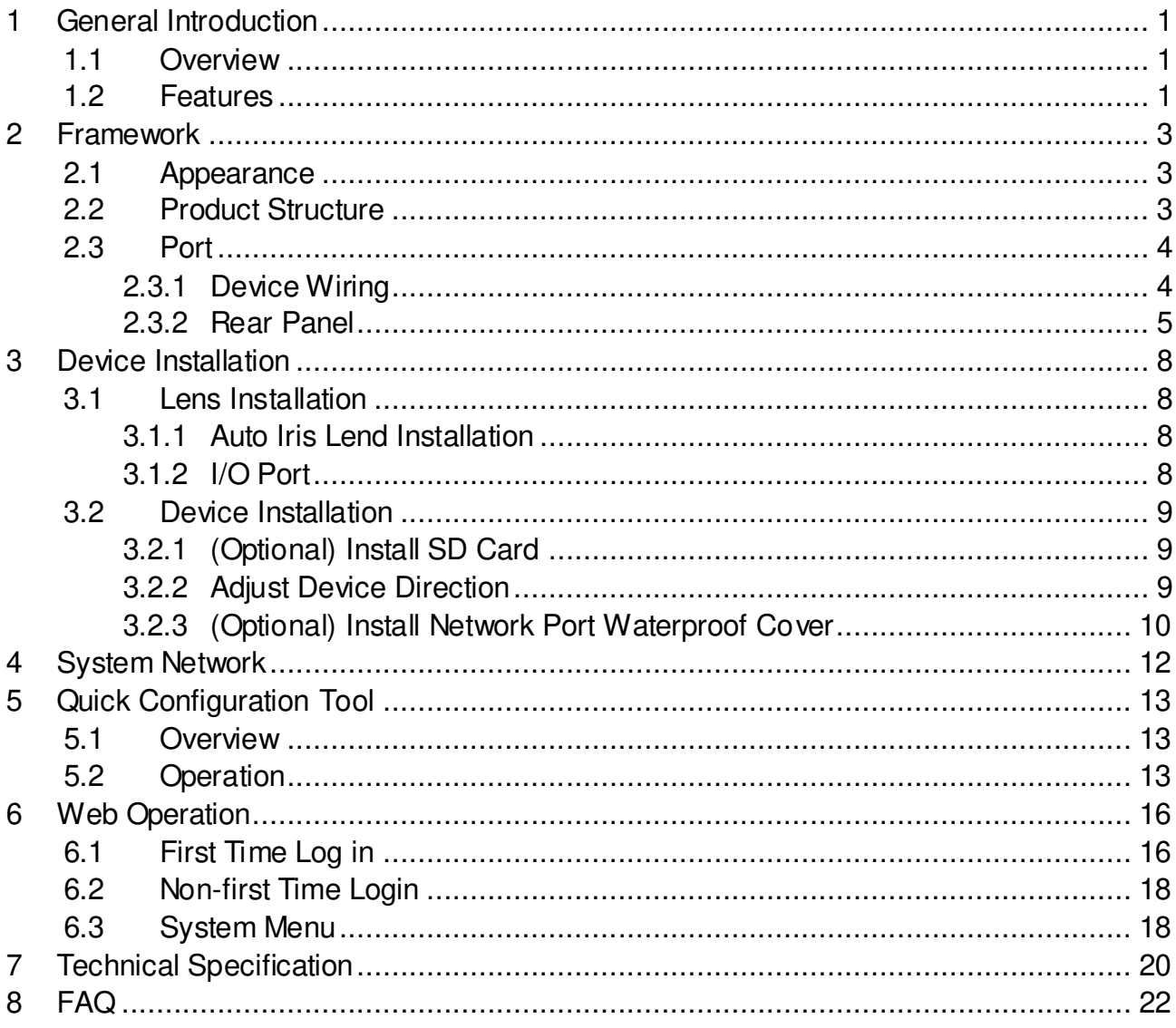

# <span id="page-5-0"></span>**1 General Introduction**

## <span id="page-5-1"></span>**1.1 Overview**

This product can monitor entrance/exit status and clearly snapshot vehicle plate in both day and night time. It can analyze and process plate snapshot.

This series of product integrates video data capture and management as video surveillance of road monitoring core. It can snapshot different scenes, and send video data to controller via Internet or to central control department, back-end storage device for management. It is widely applied in entrance/exit monitor system.

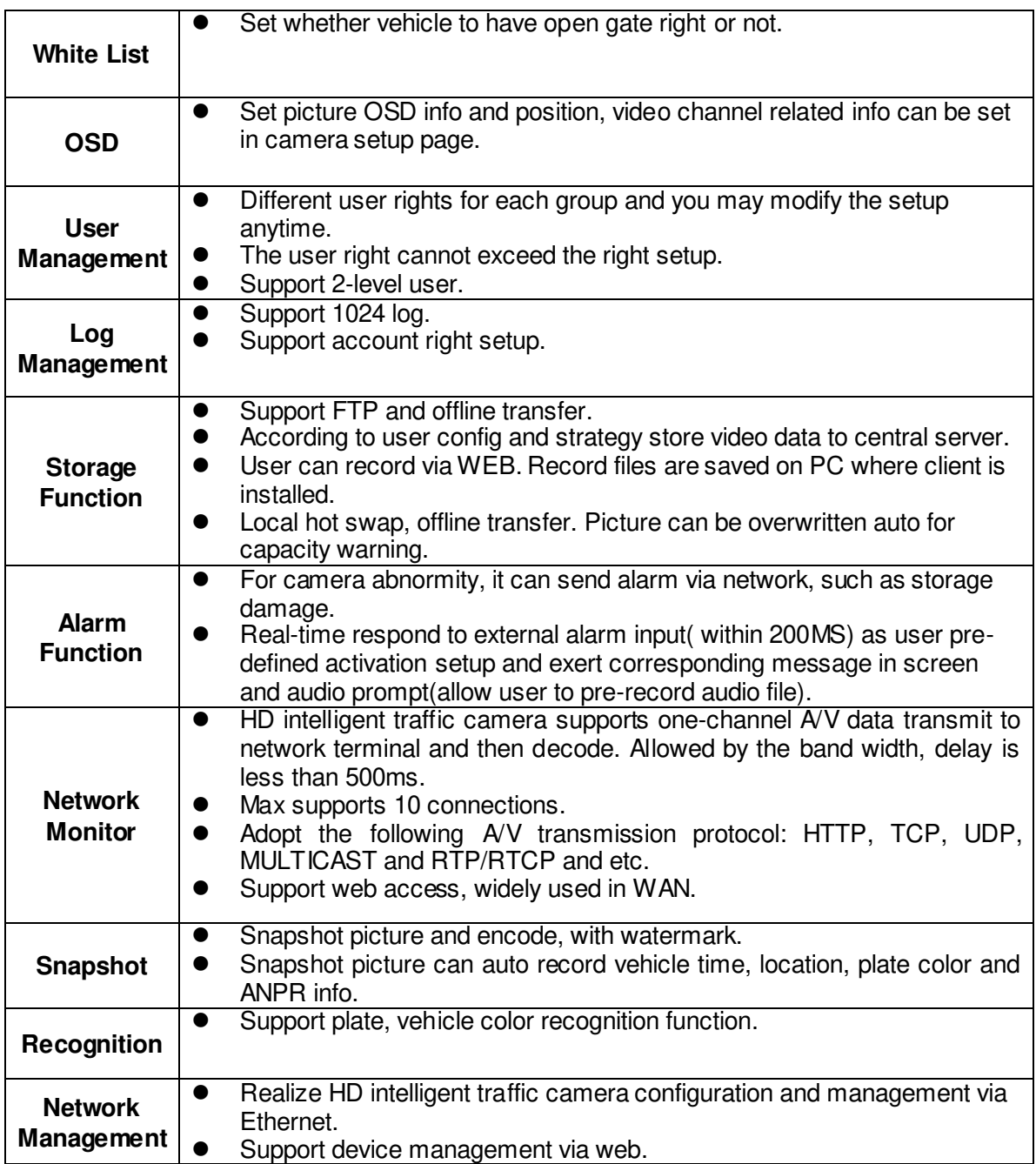

## <span id="page-5-2"></span>**1.2 Features**

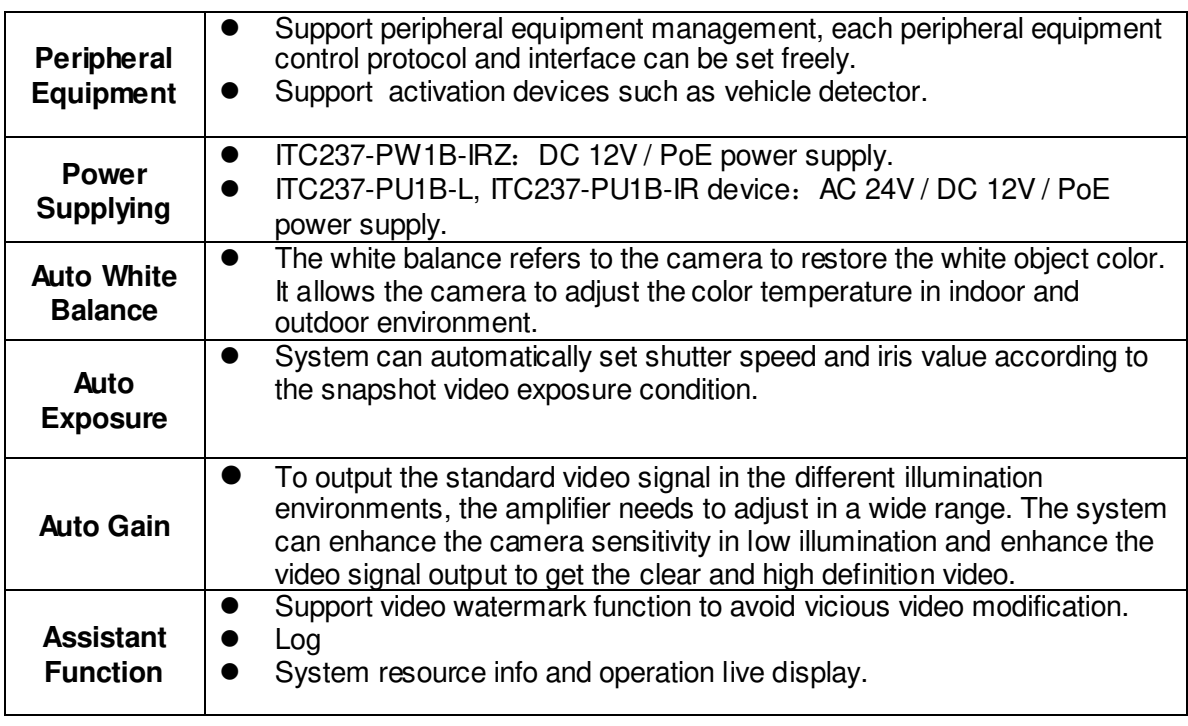

# <span id="page-7-0"></span>**2 Framework**

# <span id="page-7-1"></span>**2.1 Appearance**

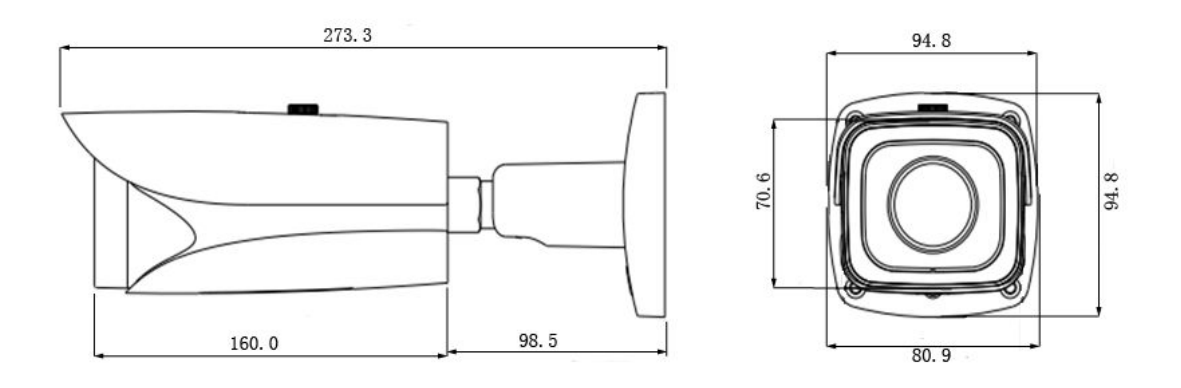

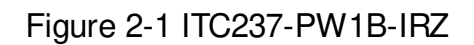

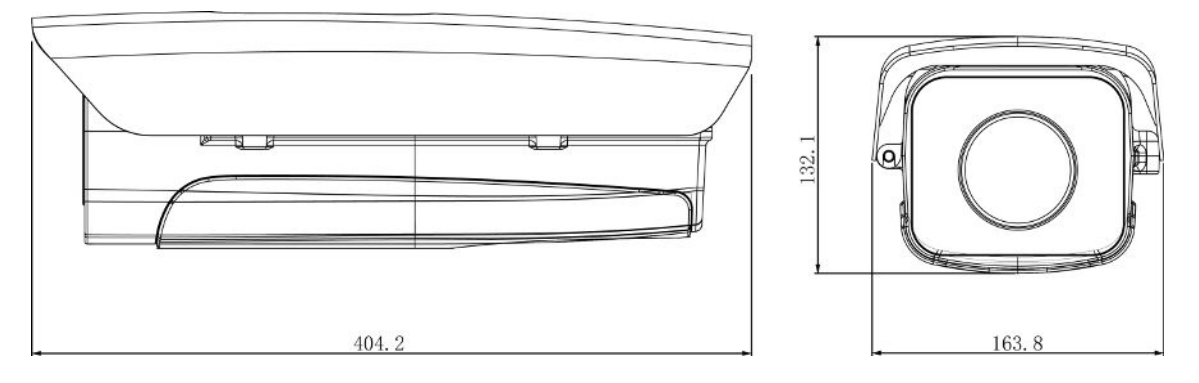

Figure 2-2 ITC237-PU1B-IR, ITC237-PU1B-L

## <span id="page-7-2"></span>**2.2 Product Structure**

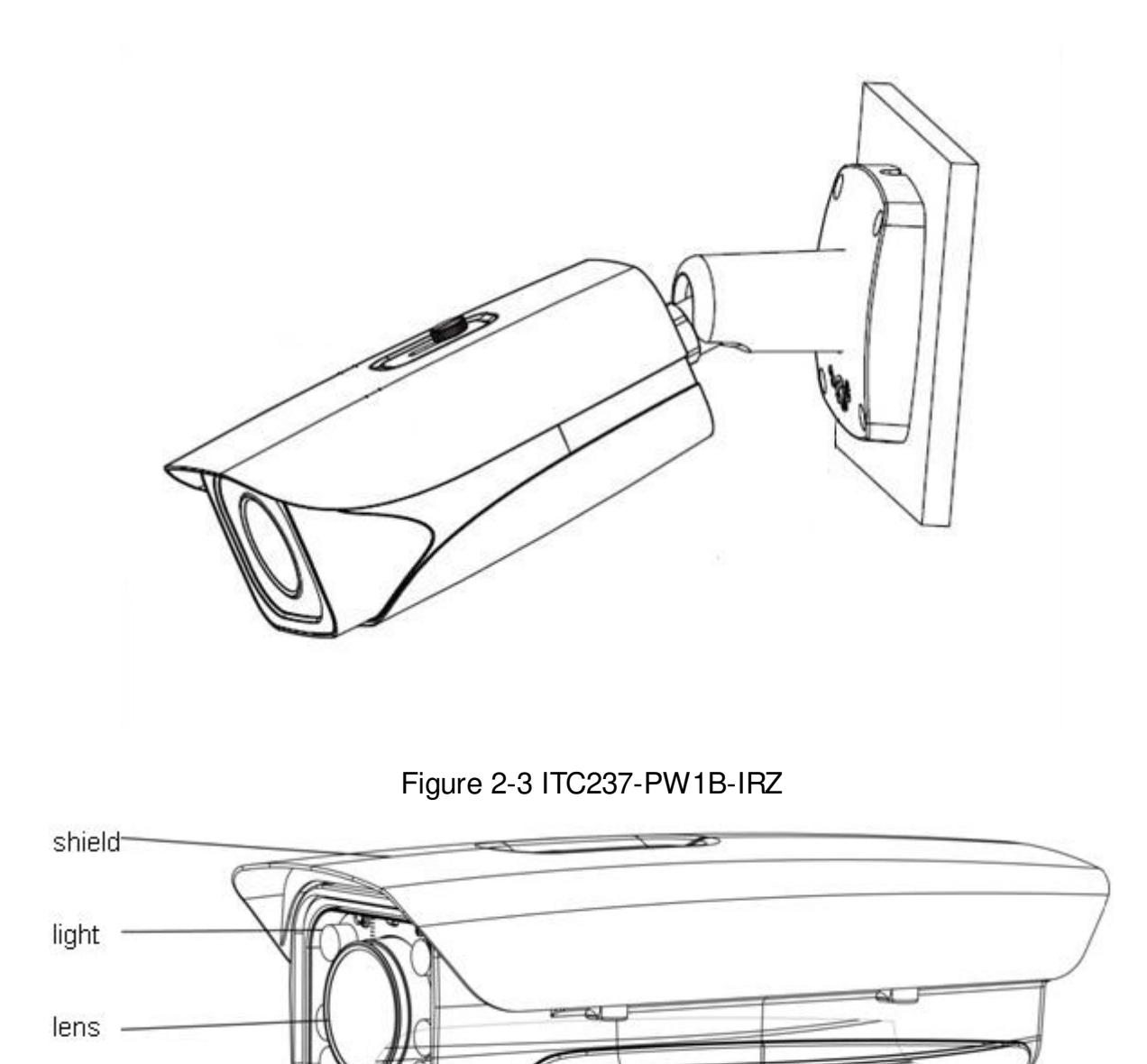

Figure 2-4 ITC237-PU1B-IR, ITC237-PU1B-L

## <span id="page-8-0"></span>**2.3 Port**

## <span id="page-8-1"></span>**2.3.1 Device Wiring**

Note:

This figure is for ITC237-PW1B-IRZ.

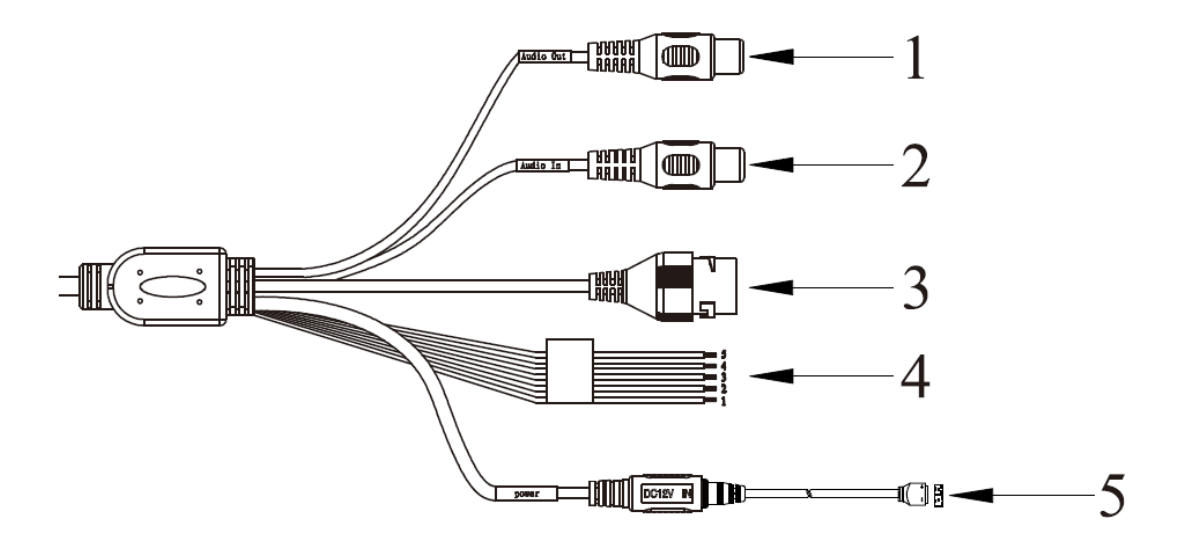

Figure 2-5

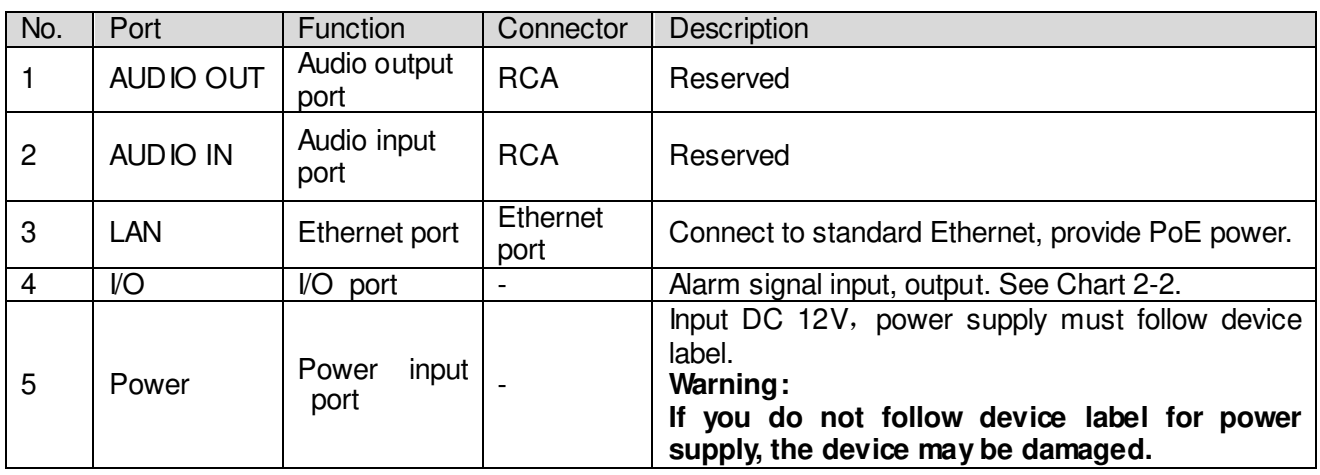

Chart 2-1

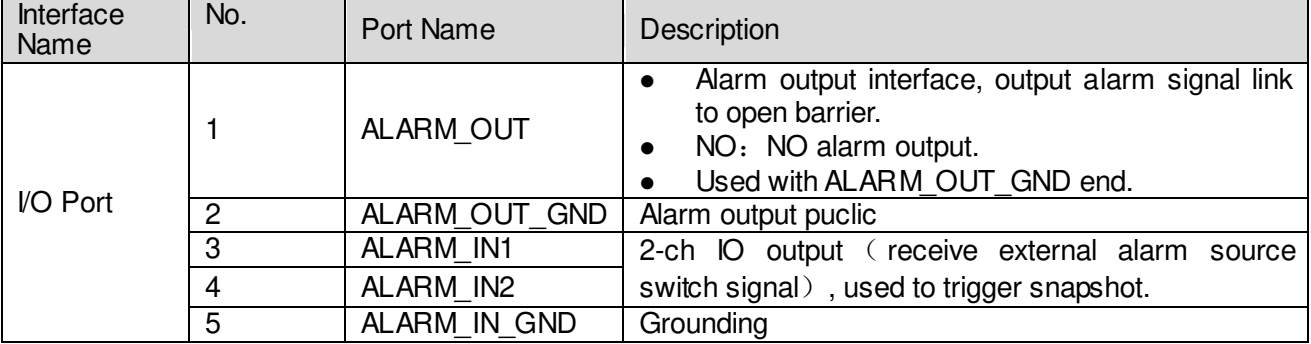

Chart 2-2

### <span id="page-9-0"></span>**2.3.2 Rear Panel**

Note:

- Rear panel structure is for ITC237-PU1B-IR, ITC237-PU1B-L.
- Structure figure is for reference only.

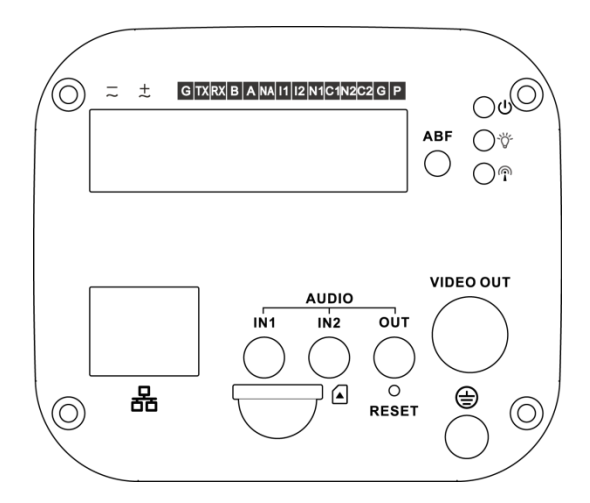

Figure 2-6

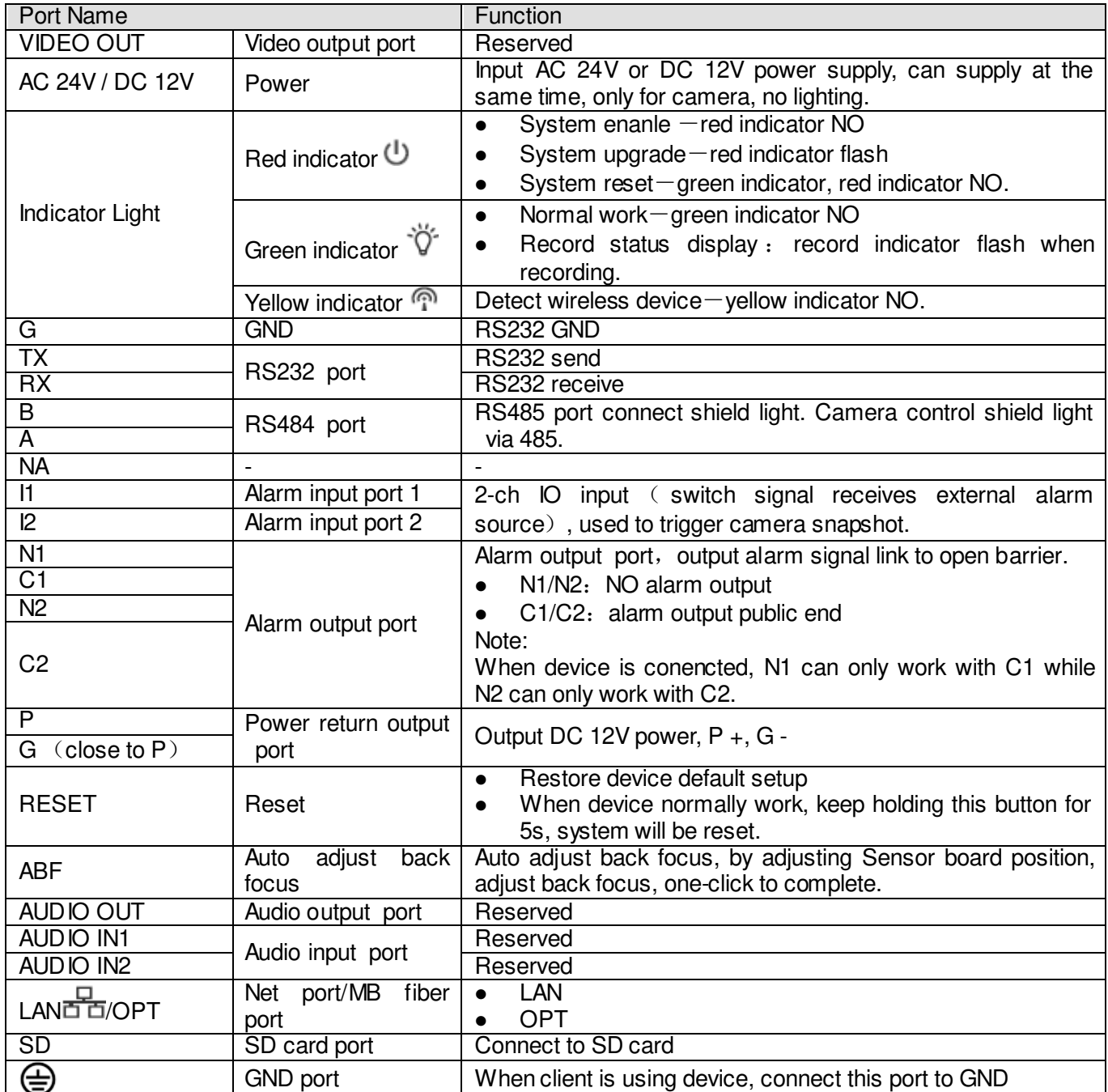

Chart 2-3

# <span id="page-12-0"></span>**3 Device Installation**

### <span id="page-12-1"></span>**3.1 Lens Installation**

#### **Warning:**

**Contents in this chapter are for ITC237-PU1B-IR, ITC237-PU1B-L only.** 

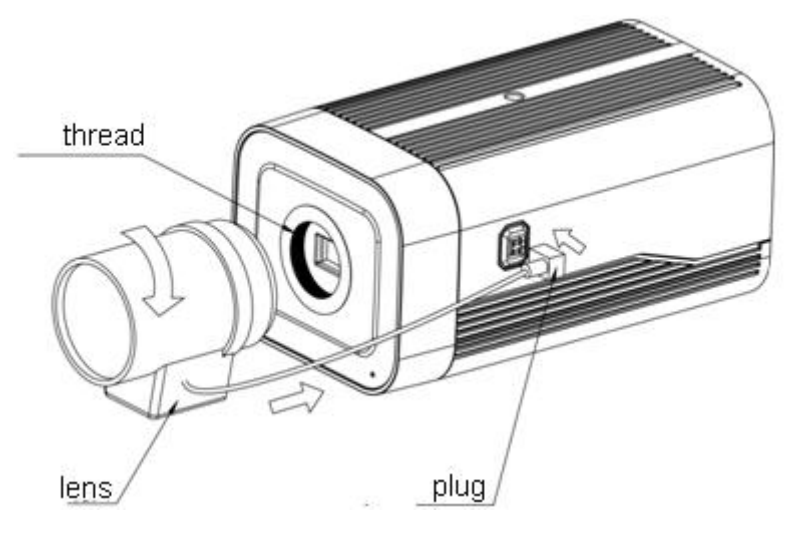

Figure 3-1

#### <span id="page-12-2"></span>**3.1.1 Auto Iris Lend Installation**

Step 1. Remove device CMOS cover, face the lens at installation position on camera, clockwise rotate lens until it is in place.

Step 2. Insert lens cable into auto iris lens connector at side of camera.

Step 3. Adjust focus to get clear image.

#### <span id="page-12-3"></span>**3.1.2 I/O Port**

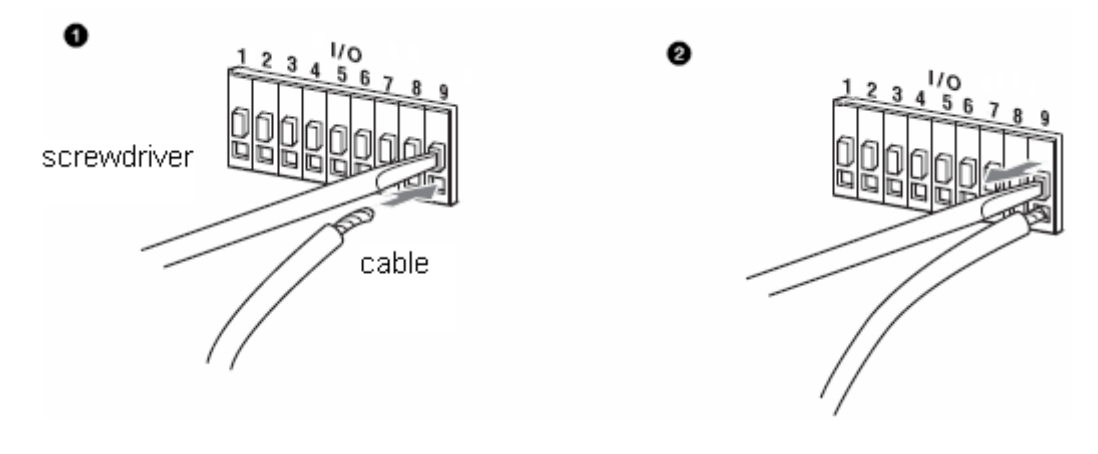

Figure 3-2

Step 1. Use a small straight screwdriver to press the slot button corresponding to the cable you want to connect.

Step 2. Insert cable into the slot hole.

Step 3. Release the screwdriver that hold the slot.

## <span id="page-13-0"></span>**3.2 Device Installation**

#### **Warning:**

**Contents in this chapter are for ITC237-PW1B-IRZ only.** 

### <span id="page-13-1"></span>**3.2.1 (Optional) Install SD Card**

Note:

When the device has SD card slot and needs SD card, you shall:

Step 1. Open lower cover to see SD card slot, analog output and bidirectional button, reset.

Step 2. Insert SD card into [Figure 3-3](#page-13-3).

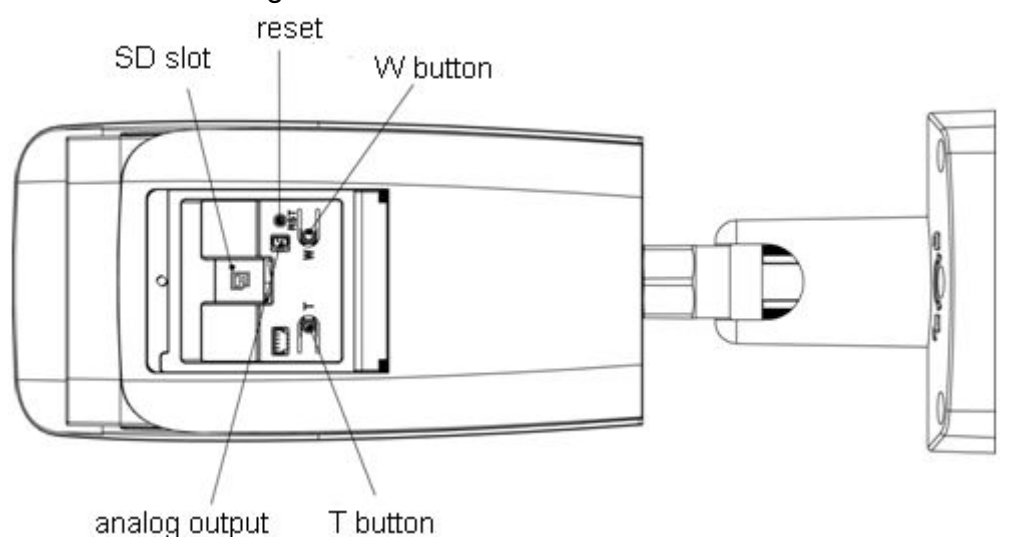

Figure 3-3

<span id="page-13-3"></span>Note:

- Motorized focus series device has standard motorized lens, without manual adjustment, meantime has bidirectional button to support focus adjustment on panel.
- Long press RESET for 4s~5s to reset.

### <span id="page-13-2"></span>**3.2.2 Adjust Device Direction**

Note:

- Different devices may have different adjusting screw positions.
- Before adjustment, please loosen adjusting screw, and then when adjustment is complete, fasten screw.
- Never rotate a device continuously in one direction over 3 loops.
- Never open lower cover in humid environment for a long time.

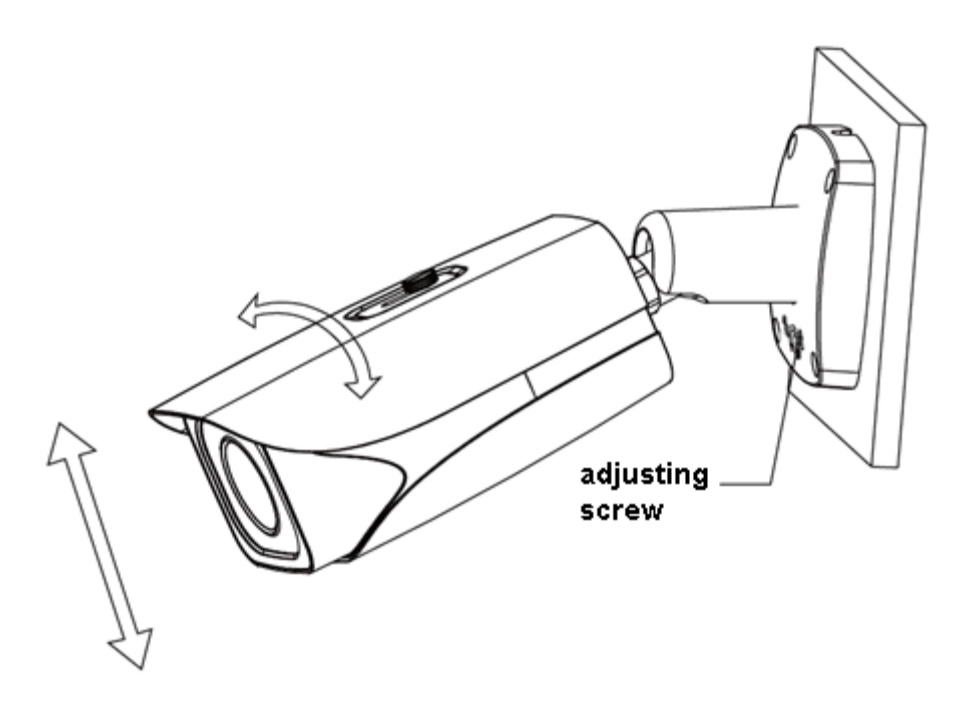

Figure 3-4

Step 1. Loosen adjusting screw with screw driver.

Step 2. Adjust in up/down/left/right directions, set device direction according to need.

Step 3. Fasten the screw.

#### <span id="page-14-0"></span>**3.2.3 (Optional) Install Network Port Waterproof Cover**  Note:

This step is mandatory for outdoor device with standard waterproof cover.

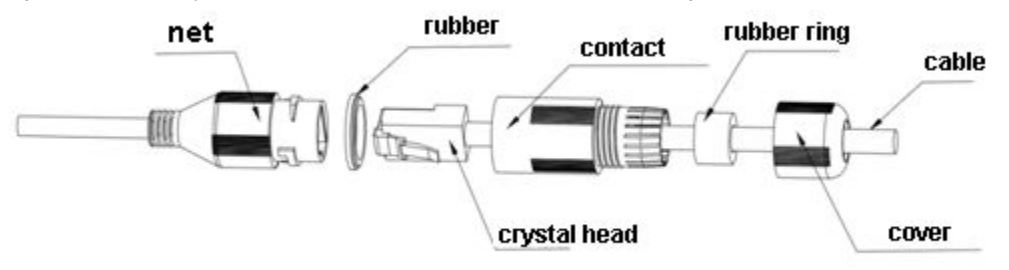

Figure 3-5

- Step 1. Place the nipple on the port and press the rubber bead into the main body of the waterproof connector.
- Step 2. Thread the cable without the crystal head through the waterproof connector body, tighten the rubber ring and waterproof fastening cover. Then, make the crystal head of the cable and insert the crystal head into the network port.
- Step 3. Put the main body of the waterproof connector on the network port and turn the waterproof connector body clockwise to lock the network port and the waterproof connector body.
- Step 4. Put the waterproof fastening cap over the waterproof connector body and turn the waterproof tightening cover clockwise to lock the waterproof connector body and the waterproof fastening cover.

# <span id="page-16-0"></span>**4 System Network**

Please refer to

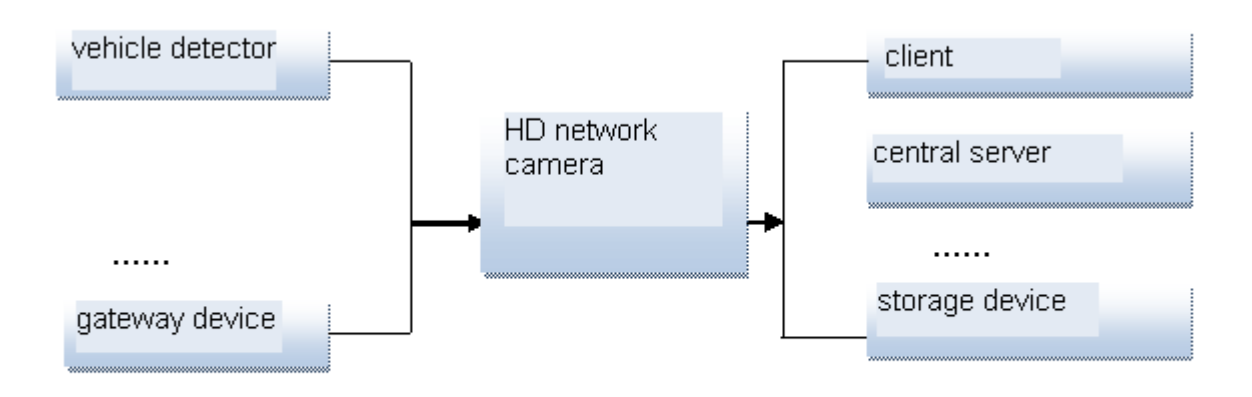

<span id="page-16-1"></span>[Figure](#page-16-1) 4-1 for system connection.

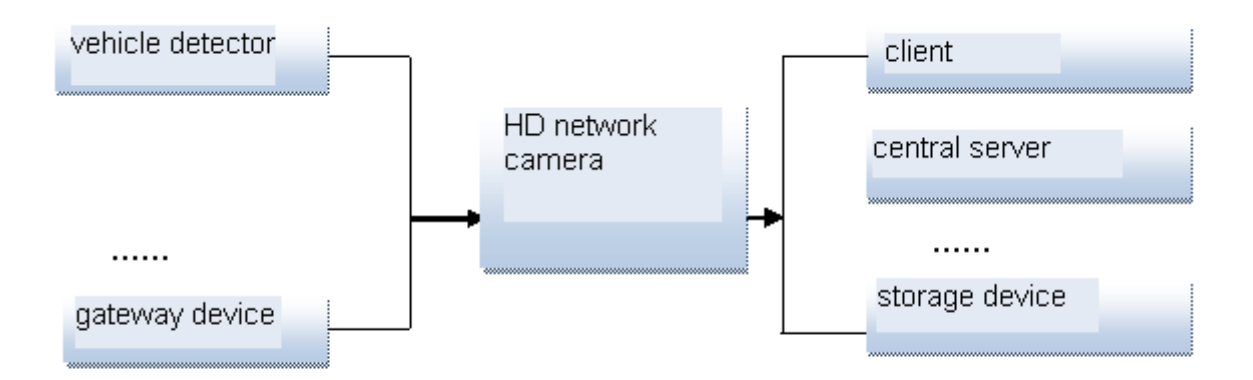

Figure 4-1

# <span id="page-17-0"></span>**5 Quick Configuration Tool**

## <span id="page-17-1"></span>**5.1 Overview**

Quick configuration tool can search current IP address, modify IP address. At the same time, you can use it to upgrade the device.

**Please note the tool only applies to the IP addresses in the same segment.** 

# <span id="page-17-2"></span>**5.2 Operation**

Step 1. Double click the "ConfigTools.exe"icon, you can see an interface is shown as in [Figure](#page-17-3)  [5-1](#page-17-3).

In the device list interface, you can view device IP address, port number, subnet mask, default gateway, MAC address and etc.

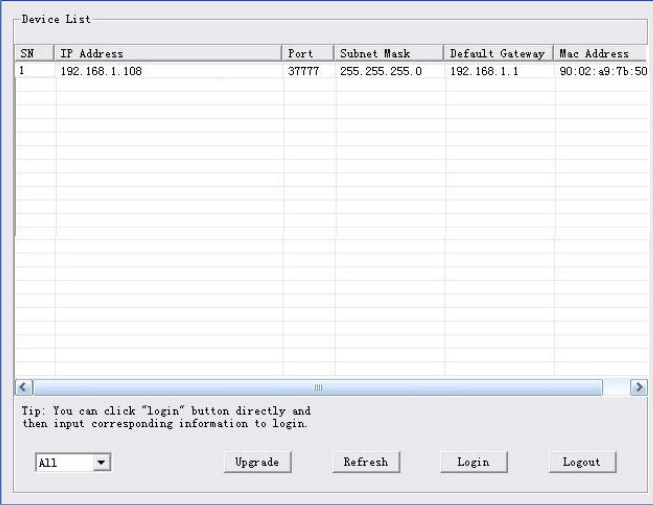

Figure 5-1

<span id="page-17-3"></span>Step 2. Select one IP address and then right click mouse, you can see an interface is shown as in [Figure 5-2](#page-18-0).

#### **Note:**

You can set the IP address, subnet mask and gateway for the network camera and PC. Please note network camera IP address and PC IP address shall be in the same network segment if there is no router. Network camera default IP address is 192.168.1.108. If there is a router, please set the corresponding gateway and subnet mask.

The factory default user name is **admin** and password is **admin**. For security reasons, please modify your password after you first login.

For detailed WEB operation, please refer to the Network Camera Web Operation Manual in the resource CD.

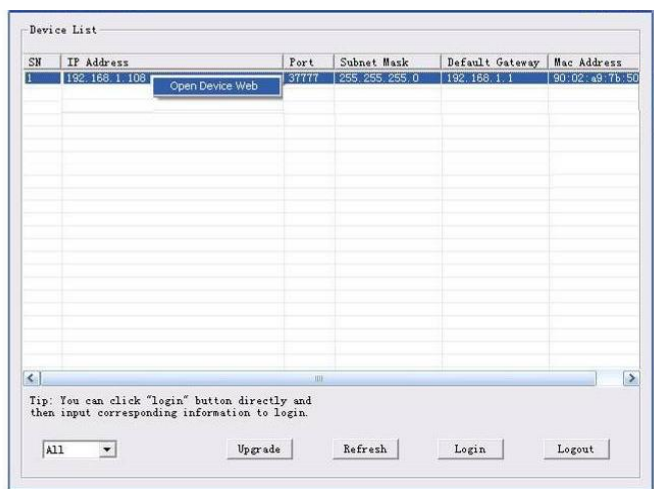

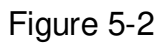

<span id="page-18-0"></span>Select the "Open Device Web" item; you can go to the corresponding web login interface. See [Figure 5-3](#page-18-1).

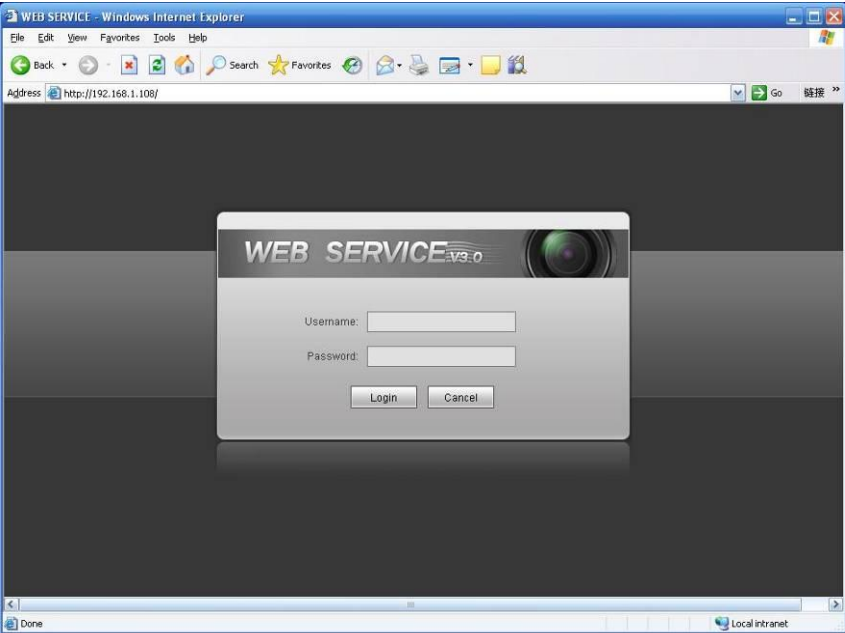

Figure 5-3

<span id="page-18-1"></span>If you want to modify the device IP address without logging in the device web interface, you can go to the configuration tool main interface to set.

- In the configuration tool search interface ([Figure 5-4](#page-19-0)), please select a device IP address and then double click it to open the login interface.
- Or you can select an IP address and then click the Login button to go to the login interface. See [Figure 5-4](#page-19-0).

In [Figure 5-4](#page-19-0), you can view device IP address, user name, password and port. Please modify the corresponding information to login.

Please note the port information here shall be identical with the port value you set in TCP port in Web Network interface. Otherwise, you cannot login the device.

If you are using device background upgrade port 3800 to login, other setups are all invalid.

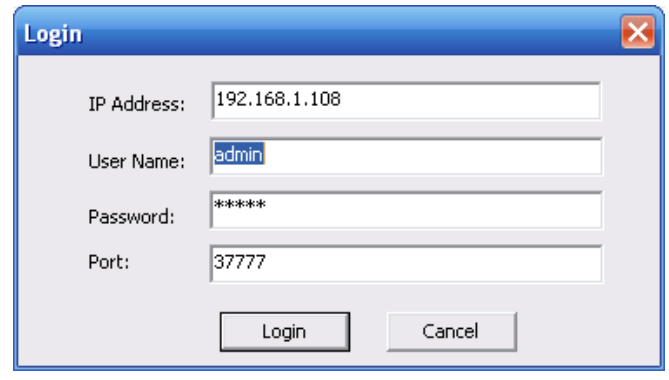

Figure 5-4

<span id="page-19-0"></span>After you logged in, the configuration tool main interface is shown as below. See [Figure 5-5](#page-19-1).

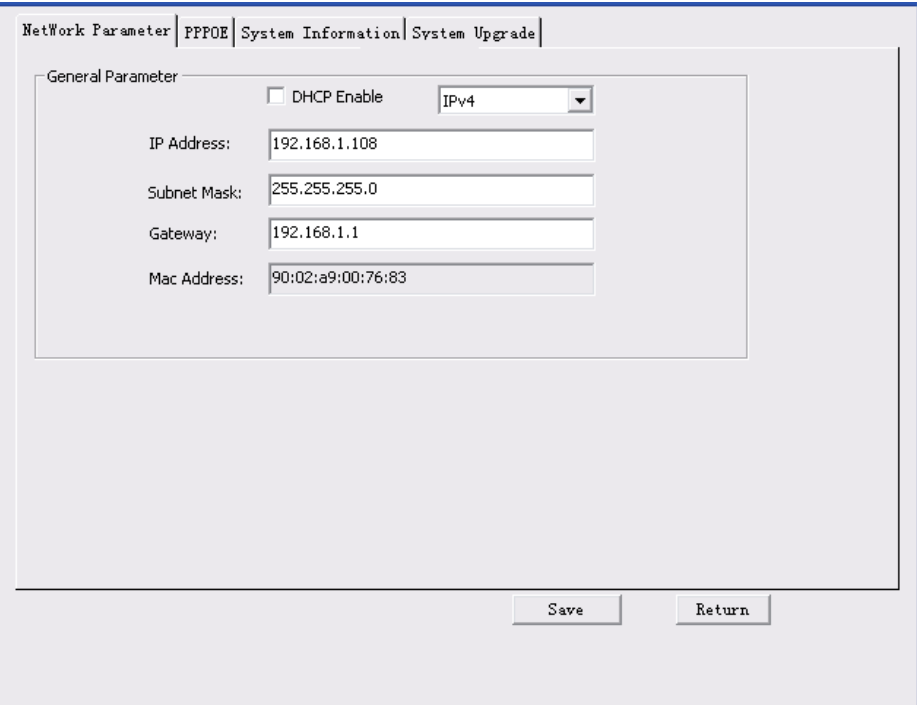

Figure 5-5

<span id="page-19-1"></span>**For detailed information and operation instruction of the quick configuration tool, please refer to the** *Quick Configuration Tool User's Manual* **included in the resources CD.** 

# <span id="page-20-0"></span>**6 Web Operation**

The device supports device access and management via WEB on PC.

Note:

Interface and settings here are for reference only.

# <span id="page-20-1"></span>**6.1 First Time Log in**

Open IE and input HD intelligent traffic camera IP address in the address column. For example, if your IP is 192.168.1.108, then please input http:// 192.168.1.108 in IE address column. See [Figure 6-1 IE](#page-20-2).

Blank Page - Windows Internet Explorer  $\Box \Box X$ Input your IP  $\bigodot$   $\bigodot$  -  $\bigodot$  about:blank  $\bullet$ address here. \* \* EBlank Page ☆ - 同 - 曲 - page - ◎ Tools - $\bigoplus$  Internet  $\frac{100\%}{100\%}$ 

### Figure 6-1 IE

<span id="page-20-2"></span>System pops up warning information to ask you whether install webrec.cab control or not. Please click yes button.

If you can't download the ActiveX file, please modify your settings as follows. See [Figure 6-2](#page-21-0)  [Security Settings](#page-21-0).

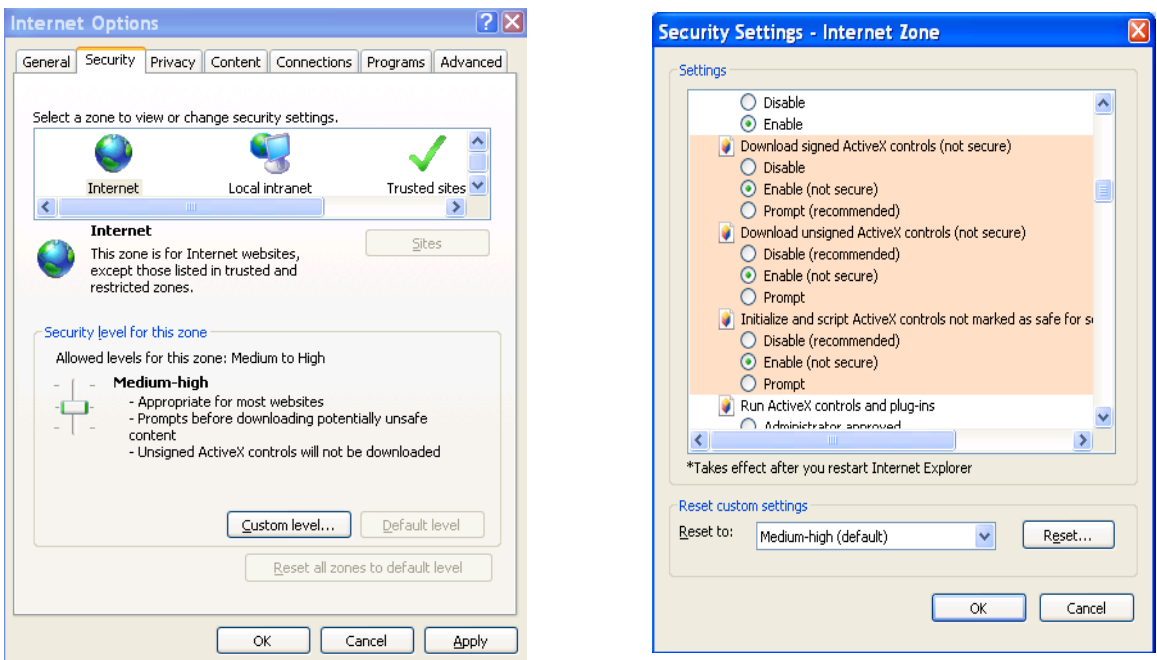

Figure 6-2 Security Settings

<span id="page-21-0"></span>After installation, the interface is shown as below. See [Figure 6-3 Login Interface](#page-21-1). Please input your user name and password.

Follow system instructions to change password, and click OK.

Default factory name is **admin** and password is **admin**.

**Note: For security reasons, please modify your password after you first login.**  You can go to Setup>System>Account>User Name to change password.

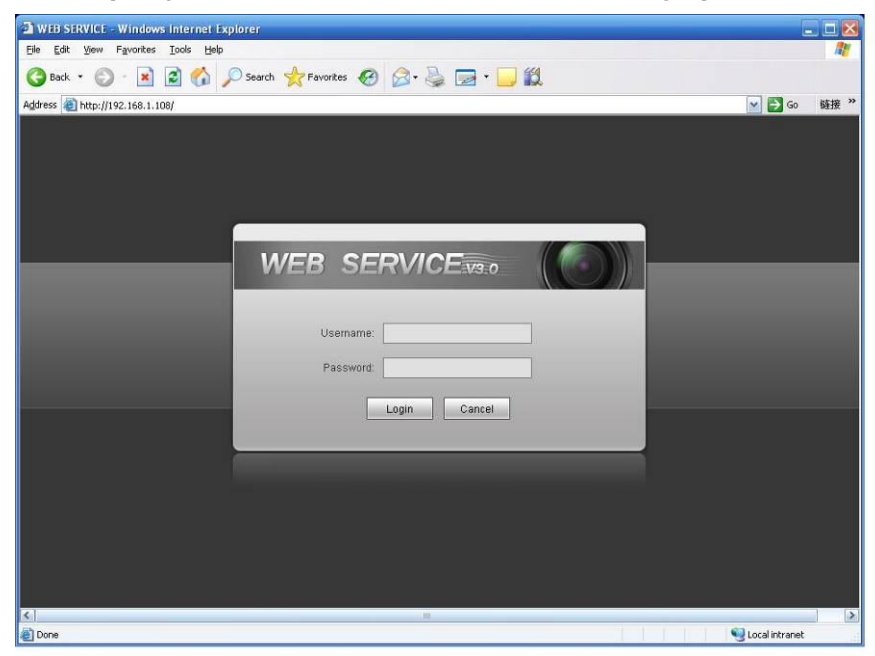

Figure 6-3 Login Interface

<span id="page-21-1"></span>After you logged in, HD intelligent traffic camera web homepage is shown as in [Figure 6-4](#page-22-2)  [Web Homepage](#page-22-2).

#### Note:

Download and install plug-in if you cannot enter the homepage.

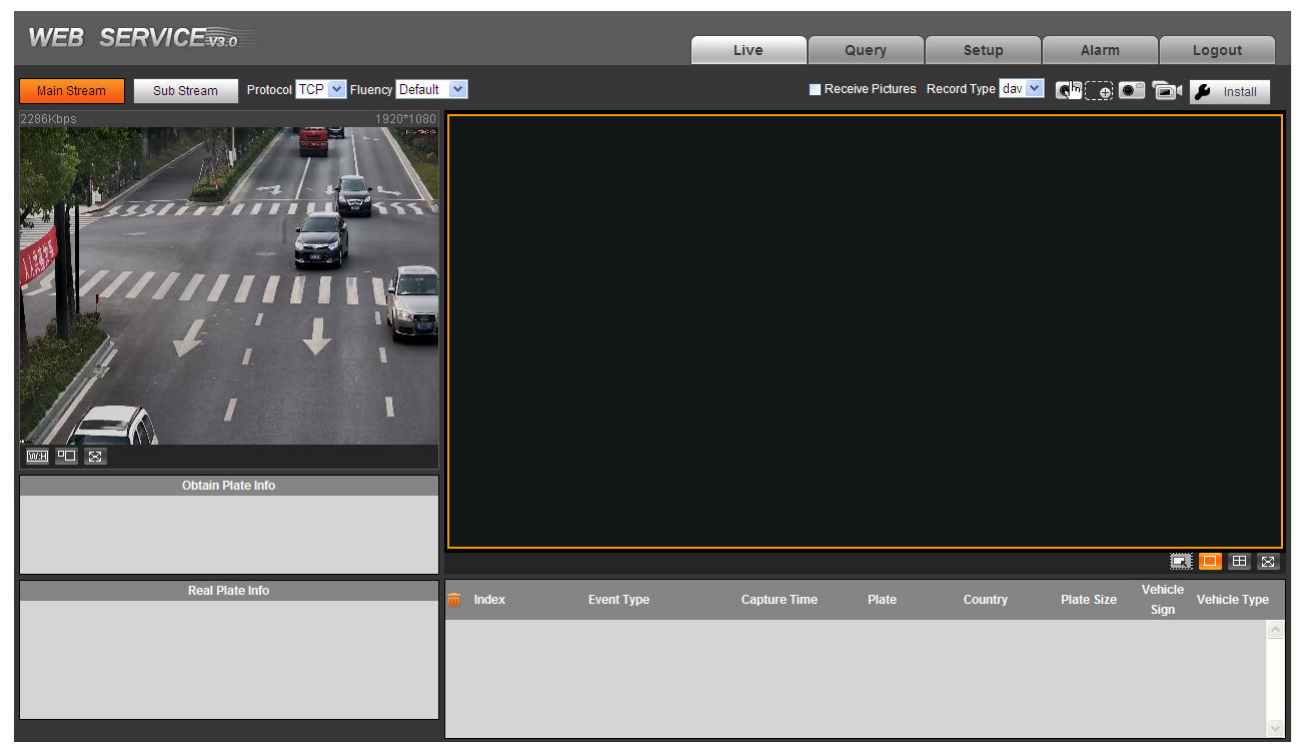

Figure 6-4 Web Homepage

### <span id="page-22-2"></span><span id="page-22-0"></span>**6.2 Non-first Time Login**

Step 1. Open IE and input HD intelligent traffic camera IP address in the address column. Step 2. Please input your user name and password. Click Login.

## <span id="page-22-1"></span>**6.3 System Menu**

System menu is shown as in [Figure 6-5 System Menu](#page-22-3).

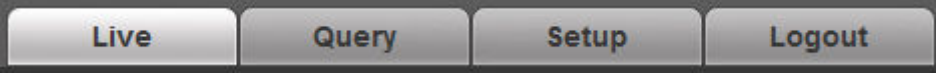

#### Figure 6-5 System Menu

<span id="page-22-3"></span>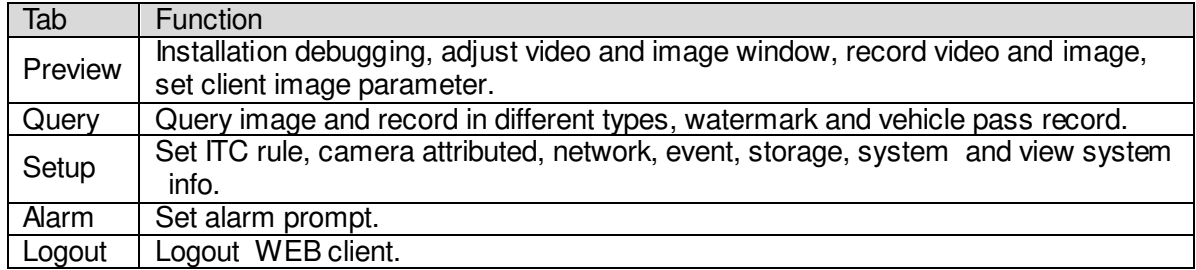

Chart 6-1

The followings are common buttons you may see on WEB. See [Chart 6-2](#page-23-0).

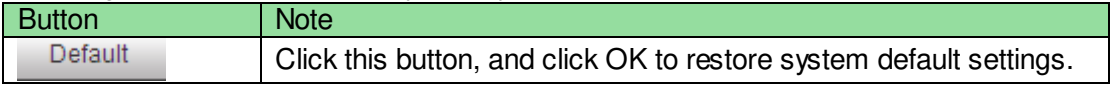

<span id="page-23-0"></span>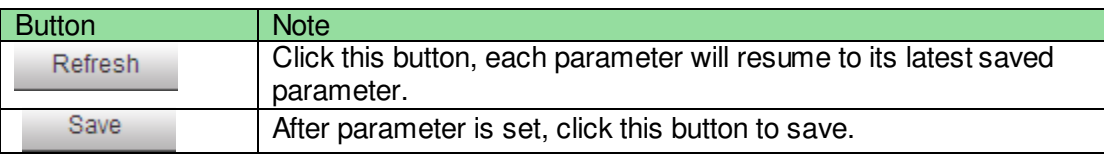

Chart 6-2

# <span id="page-24-0"></span>**7 Technical Specification**

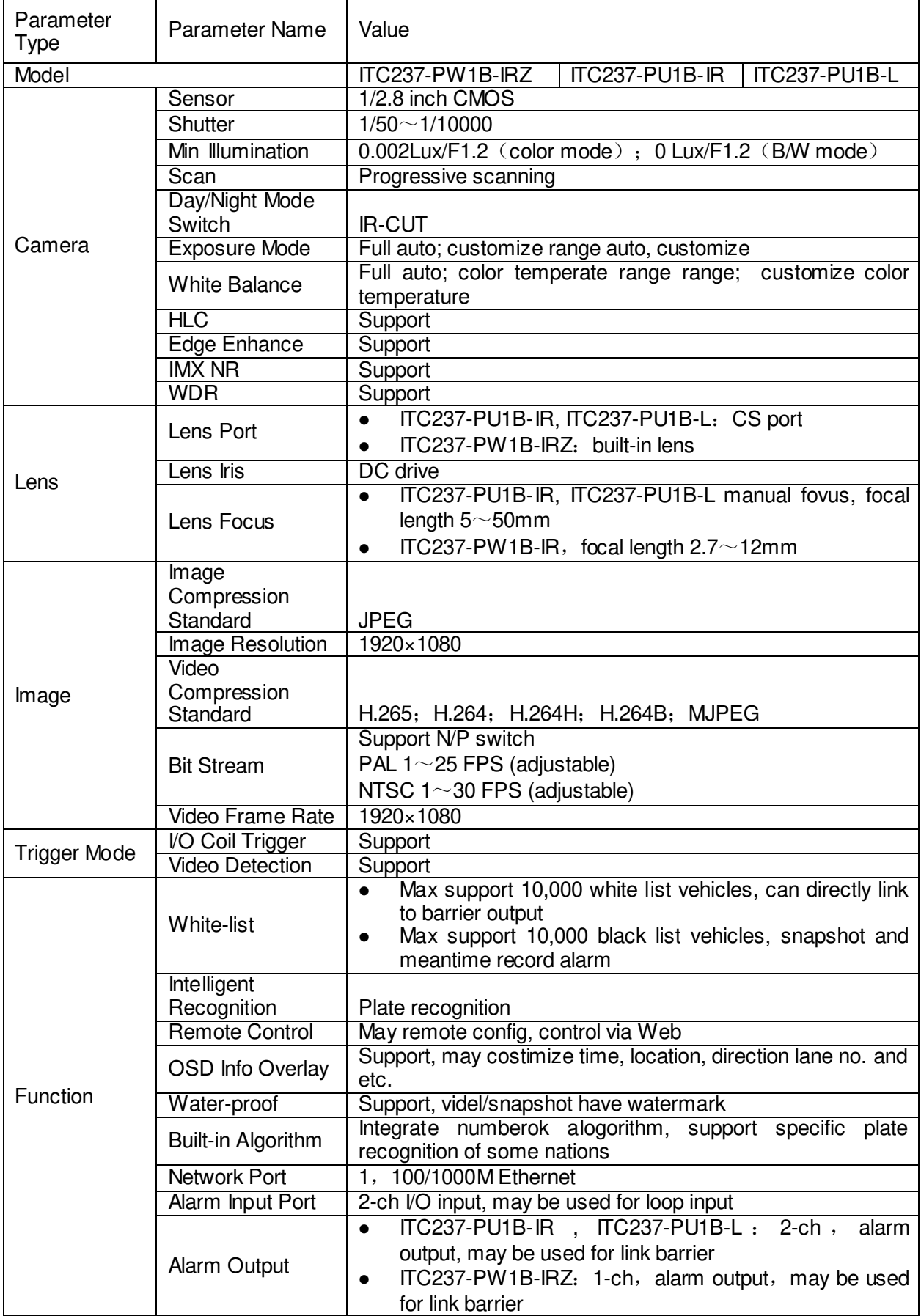

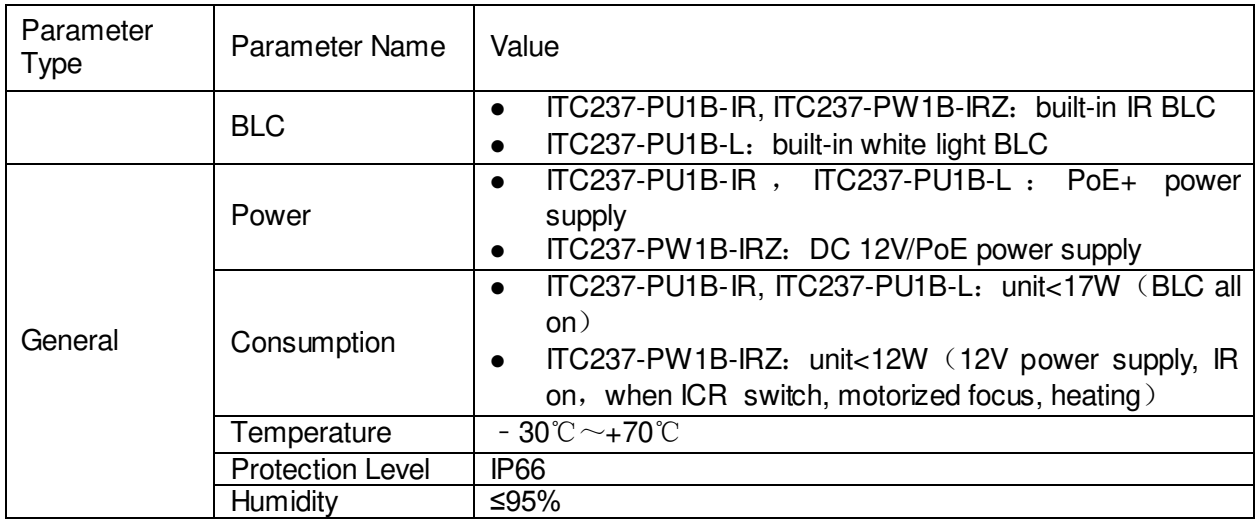

# <span id="page-26-0"></span>**8 FAQ**

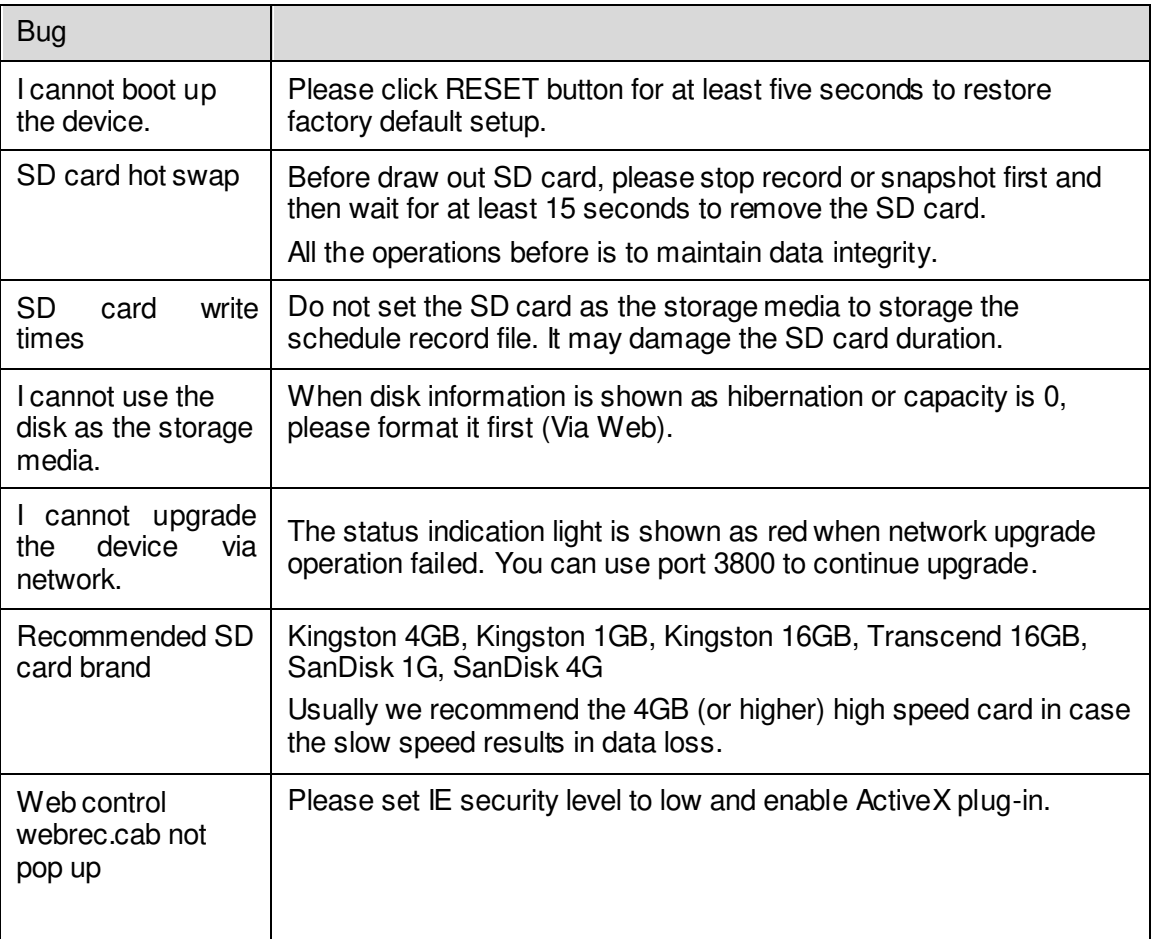

#### **Note:**

- **This manual is for reference only. Slight difference may be found in the user interface.**
- **All the designs and software here are subject to change without prior written notice.**
- **All trademarks and registered trademarks mentioned are the properties of their respective owners.**
- **If there is any uncertainty or controversy, please refer to the final explanation of us.**
- **Please visit our website or contact your local retailer for more information.**